Xerox Multifunction Devices

# Customer Tips

February 16, 2004

 $Dc03cc0314$   $\ldots$  for the user

## *Scan to File Using the SMB Protocol*

### **Purpose**

This document provides information about repository setup and the creation of scan templates on a DC 555/545/535 or Work Centre Pro (Xerox MFD) using the SMB protocol for scan to file.

SMB (Server Message Block) protocol was added to the DC 555/545/535 product as an alternative to FTP or NetWare filing. Currently, only the DC 555/545/535 and Work Centre Pro series offer the SMB protocol for scan to file.

The SMB protocol for scan to file is considered more secure than FTP filing, because it encrypts passwords so a network trace cannot capture them.

**Note:** This document describes CentreWare Internet Services setup of scan repositories and templates that use the SMB protocol.

## **Workstation / Server Setup (Windows 95 / 98)**

SMB scanning is not available for Windows 95 or 98 workstation / server.

#### **This document applies to these Xerox products:**

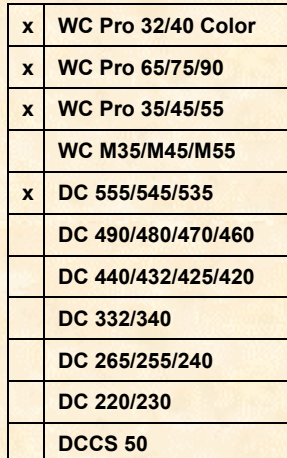

#### **Workstation / Server Setup (Windows NT 4.0, 2000, XP, 2003)**

- A local user must exist on the repository workstation/server so that the Xerox MFD can use it to login and transfer scanned image files. You cannot use a domain login (domain\username).
- A shared folder must exist on the repository workstation/server.
- The local user that the Xerox MFD uses to log in must have read/write permissions for the shared folder.

## **Validating Repository Workstation / Server Access**

**Note:** Validating your repository workstation/server access before setting up scanning reduces errors in SMB scanning setup.

Use this section to determine whether your local user has access to the repository workstation/server. The following process tests that your DNS server has an entry for your repository workstation/server. Steps may vary depending on the type of workstation or server you use to test repository workstation/server access.

- 1. From a Windows NT 4, 2000 or XP workstation or server, open an MS-DOS prompt window. (Select [**Start, Run**], type cmd and click [**OK**]).
- 2. At the MS-DOS prompt, type the following and press **Enter**.

#### **nslookup <filing\_server\_ip\_address> <DNS\_server\_IP\_address>**

filing server ip address = ip address of the repository workstation/server

DNS server ip address = preferred DNS server of the Xerox MFD

**Note:** By performing the nslookup command, you contact the DNS server to do an IP address to hostname resolution. Depending on how your scan repository workstation/server is listed in the DNS table, the lookup may return a NetBIOS name (example: salessvr) or a fully qualified name (example: salessvr.sales.xerox.com). In the example below, nslookup returns the fully qualified DNS name for the IP address entered. The name the nslookup command returns is what you should enter in step 5 below.

> C:\>nslookup 10.1.1.2 10.231.44.66 Server: dnsmaster.xerox.com Address: 10.231.44.66 Name: salessvr.sales.xerox.com Address: 10.1.1.2

If a lookup does not produce the result you expect, ask your system administrator to check that your scan repository workstation/server is correctly listed in the DNS table.

- 3. Close the MS-Dos prompt window.
- 4. To ensure you have access to the shared repository folder on the workstation/server, select [**Start > Find > Computer**].
- 5. Enter the DNS name of the repository workstation/server in the **Named:** box and click [**Find Now**]. (Example: salessvr.sales.xerox.com)
- 6. In the results window, double-click the repository workstation/server and enter the username and password that the MFD uses to login to the repository to file jobs.
- 7. To test that you have write permission, open the shared folder you intend to use as the repository folder and create a directory.

#### **Xerox MFD Scanning Setup**

#### **DNS Setup**

If you have a DC 555/545/535 you must use a hostname to setup scanning. We recommend you use DC 555/545/535 system software 20.53 or higher, because this release implements some fixes for SMB scanning. A WorkCentre Pro offers both hostname and IP address scanning setup. If you use a hostname to setup scanning, perform the following DNS setups.

- Use the following steps to verify a Xerox MFD is configured with a DNS server.
	- 1. Access the MFD's Web page and select the **Properties** link/tab.
	- 2. Expand **Connectivity**, **Protocols** and highlight **TCP/IP**.
	- 3. On the left side of the window, scroll down to the **DNS Configuration** section.
	- 4. If blank, enter an IP address for a DNS server on your network in the **Preferred DNS Server** field.
	- 5. Click [**Apply New Settings**] and then reboot your MFD.
- Ensure the DNS table on the server listed as the Preferred DNS Server has an entry for the workstation or server you wish to use as a scan repository.

#### **Scanning Setup with CentreWare Internet Services**

- 1. Go to the MFD's Web page and select the **Properties** link/tab.
- 2. Expand **Services**, **Network Scanning**, and highlight **File Repository Setup**.
- 3. Select [**Add**] or [**Edit**] under **Default File Destination** to add a default scan repository.

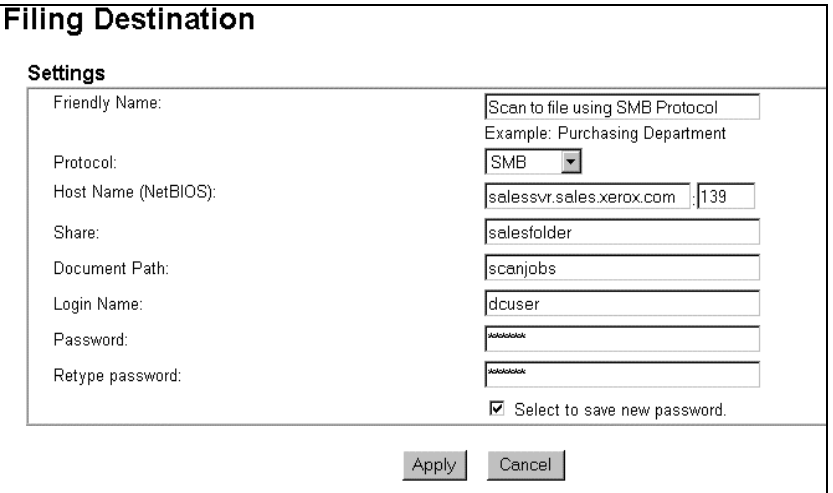

- 4. Enter a friendly name (optional) for this file destination to help you remember it better.
- 5. Select **SMB** from the **Protocol** drop down list.
- 6. Depending on your Xerox MFD one of the following applies:
	- a. A DC 555/545/535: In **Host Name**, enter the name the nslookup command returnsIn step 2 of "Validating Server Access."<sup>1</sup> (example: salessvr.sales.xerox.com)
	- b. A WorkCentre Pro: Select **IP Address** or **Host Name**. If you choose IP Address enter the IP address of the repository workstation/server. If you choose Host Name enter the name the nslookup command returns In step 2 of "Validating Server Access" in this field. (example: salessvr.sales.xerox.com)
- 7. Enter the following information (see examples provided):

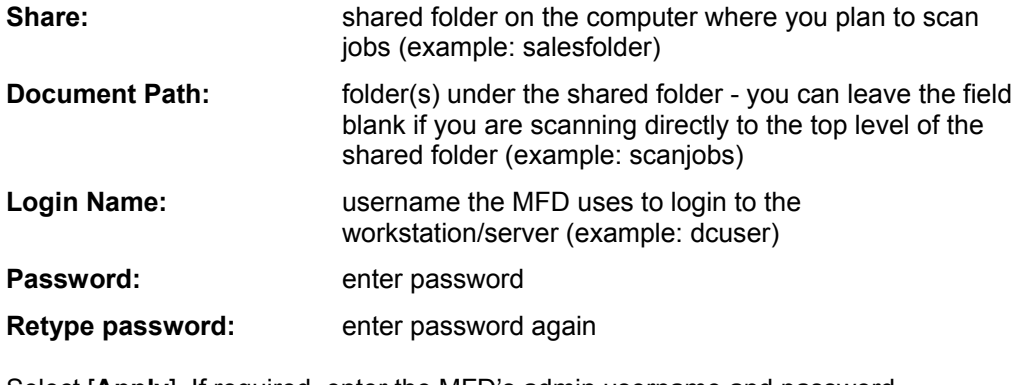

- 8. Select [**Apply**]. If required, enter the MFD's admin username and password.
- 9. Go to the **Services** link/tab. Select the **Scan: Distribution Templates** radio button.
- 10. To add a new scan template, select **[+] New Template**.

Templates: **C.P.** New Template

-

<span id="page-2-0"></span>*dc03cc0314*   $1$  If you enter a fully qualified name for the computer name and the scan job is not successful, try entering the computer's NetBIOS name instead.

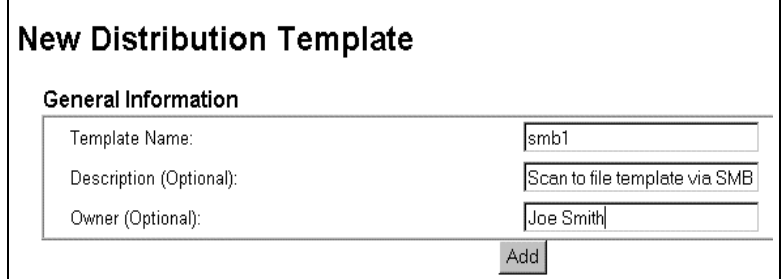

11. Enter a **Template Name** (required), a **Description** (optional) and an **Owner** (optional). Select [**Add**].

Edit the default template settings by selecting your template name and changing options (examples: enabling/disabling the Confirmation Report, changing the document format (TIFF, MultiTIFF, PDF), or changing the filing policy (New Auto Generate, Overwrite, New Exact, Append)).

c. On the MFD's local user interface, press the **Network Scanning** tab. Press the **Refresh Destinations** tab and then [**Update Template List**]. After the update to the template list completes, place originals in the document feeder or on the platen, select the template you created and select [**Start**].

If the scan job is not successful, the scan confirmation sheet may be helpful to you in troubleshooting setup issues. Check it to ensure your settings are correct.

## **Additional Information**

Xerox Customer Service welcomes feedback on all documentation - send feedback via email to: [USA.DSSC.Doc.Feedback@mc.usa.xerox.com.](mailto:USA.DSSC.Doc.Feedback@mc.usa.xerox.com)

You can reach Xerox Customer Support at 1-800-821-2797 (USA), TTY 1-800-855-2880 or at [http://www.xerox.com.](http://www.xerox.com/)

Other Tips about Xerox multifunction devices are available at the following URL: [http://www.xerox.com/DocumentCentreFamily/Tips.](http://www.xerox.com/DocumentCentreFamily/Tips)

XEROX ®, The Document Company ®, the digital X ®, and all Xerox product names are trademarks of XEROX CORPORATION. Other trademarks belong to their respective owners.

Copyright © XEROX CORPORATION 2004. All Rights Reserved.

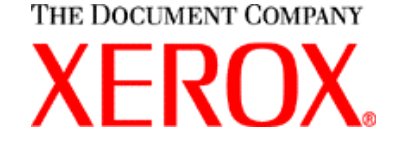